### **New Employee Bank for DD**

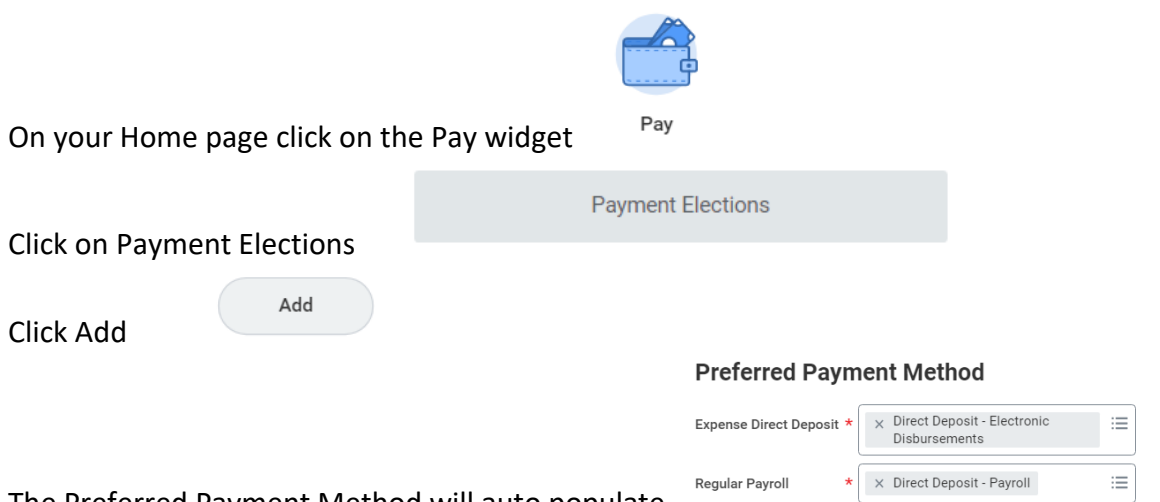

The Preferred Payment Method will auto populate

At this point you will enter your routing, bank name and account number and click on checking or savings

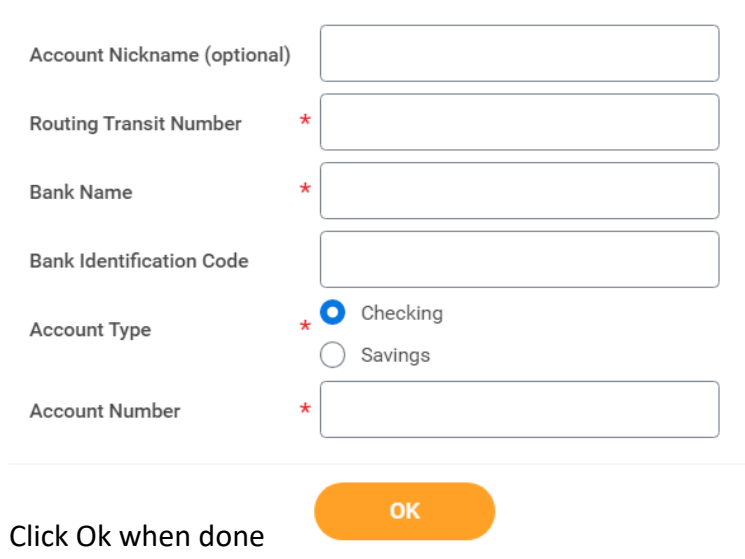

# **Account Information**

## **To update or add a bank account**

Remember your main bank account goes to both Payroll and Accounts Recievable even if you add a bank

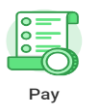

From your main screen click on the Pay widget

#### Payment Elections Payment Elections

#### From there click on Payment Elections

#### If you need to update the bank and/or account number click on the Edit button under Accounts

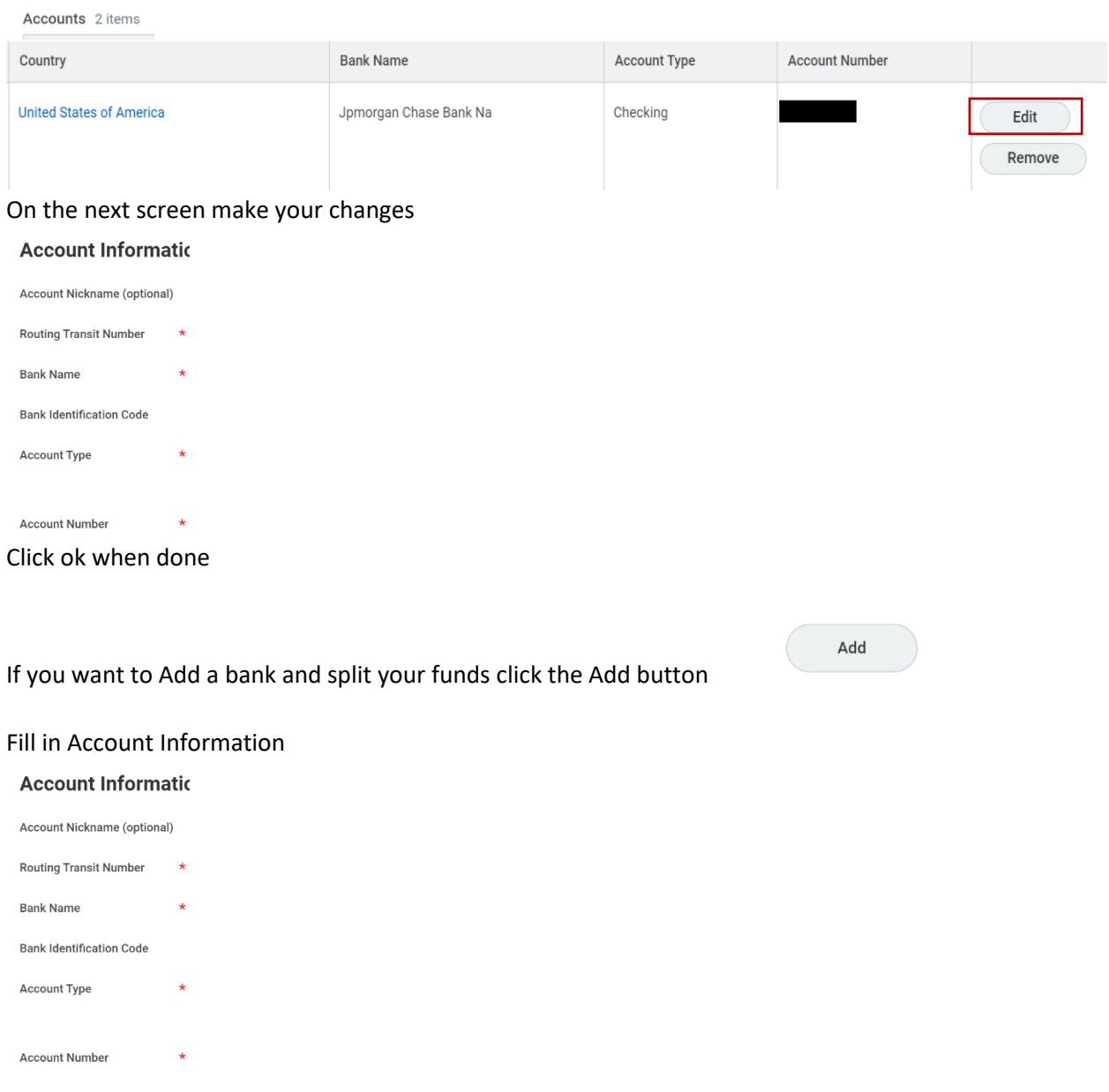

Once you have done that under your Payment Elections area and click on the Edit button on the Regular Payroll line ONLY

Regular Payroll Direct Deposit - Payroll Edit Balance Yes

This is where you split your bank accounts

Payment Elections 2 items

## Click on the + button to add a row  $\left(\begin{array}{c} \bigoplus \ \text{This will bring } \vdots \end{array}\right)$ This will bring in a blank row that you will need to use your drop downs to fill in.

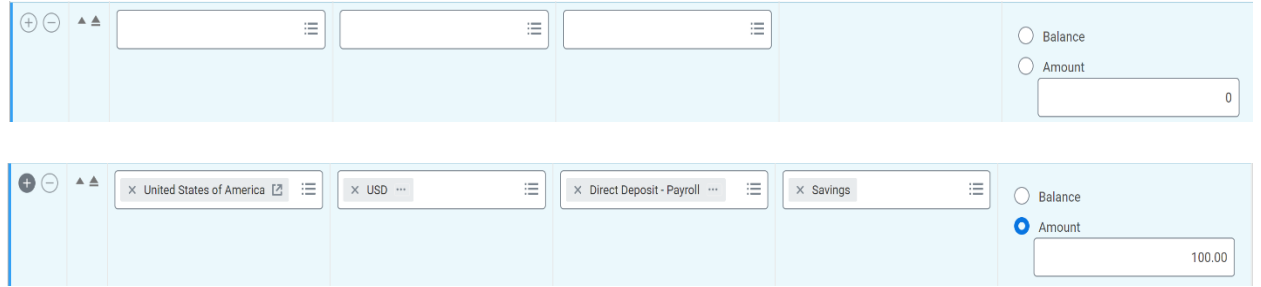

Before clicking done if this is the second account you need to move it above the one that has Balance on it so that it is the second account touched. Click ok when done